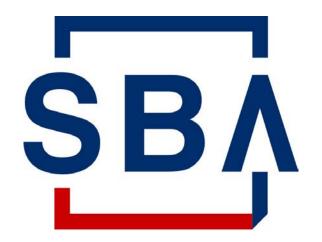

U.S. Small Business
Administration

# Capital Access Financial System (CAFS) Account Set-Up Guide for 7(a) Program Participants

# Description and Purpose of the Capital Access Financial System (CAFS) Account

#### **Overview**

For **approved SBA lenders and other program participants** to access, submit, and service loans, they must establish access to the SBA's **Capital Access Financial System (CAFS)** by creating an online account. CAFS is the primary system for loan origination and servicing for the SBA's loan program.

The **Capital Access Login System (CLS)** supports account creation for CAFS. A CAFS account and a CLS account are the same; the terms can be used interchangeably.

This document provides **step-by-step instructions** for creating and authenticating a new CAFS/CLS account. These instructions are applicable for all program participants.

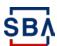

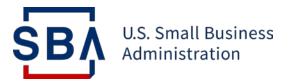

# Step 1: Creating an Online Account

**Setting up your CAFS Account** 

#### **Instructions**

- 1. Go to the Capital Access Financial System (CAFS) home page: <a href="https://caweb.sba.gov/cls/dsp\_login.cfm">https://caweb.sba.gov/cls/dsp\_login.cfm</a>
- 2. Press the "Not Enrolled?" link in the top left corner of the login box

Lenders should start this process after receiving confirmation that they are an SBA-approved lender. The entire request process (from requesting a CLS account to receiving access to CAFS systems) may take several days to complete due to the multi-level approval process.

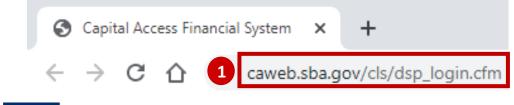

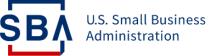

CAPITAL ACCESS FINANCIAL SYSTEM

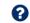

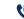

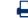

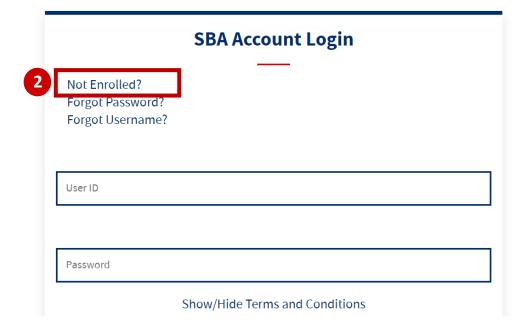

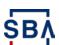

## **Instructions**

- 3. You will be taken to the page shown to the right
- 4. You will need to complete all mandatory fields

Mandatory fields are indicated by bold text and a red asterisk

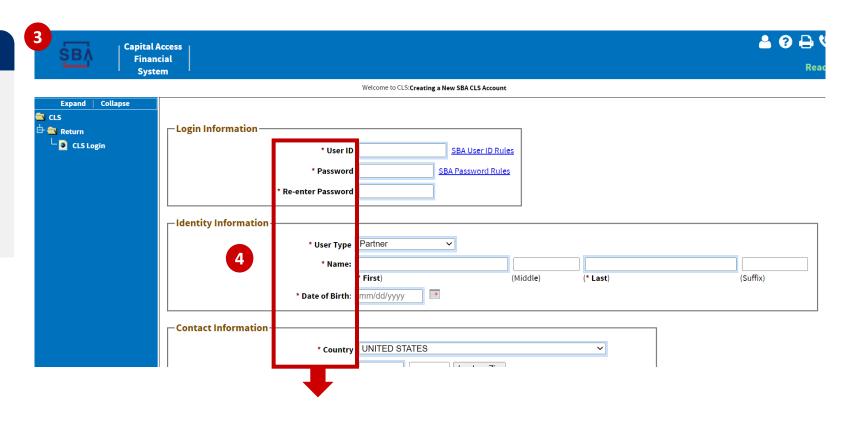

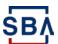

## **Instructions**

5. Choose and enter your User ID and password which you will use to login to the system

Your User ID must be 8 to 15 characters long, and cannot include <, >, ', ", &, or accented characters.

Your password must be a minimum of 12 characters, and must contain at least three of the following properties:

- a) Upper Case Letters (A, B, C, ... Z)
- b) Lower Case Letters (a, b, c, ... z)
- c) Numerals (0, 1, 2, ... 9)
- d) Special Characters ({}[]<>:?|`~!@\$
  % ^ & \* \_ + =)

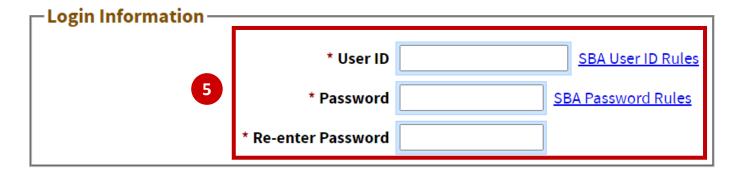

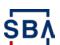

#### **Instructions**

6. Select the "Partner" user type from the drop-down list

Note: The Partner user type is applicable for lenders, broker-dealers, pool assembler managers, investors, and originators.

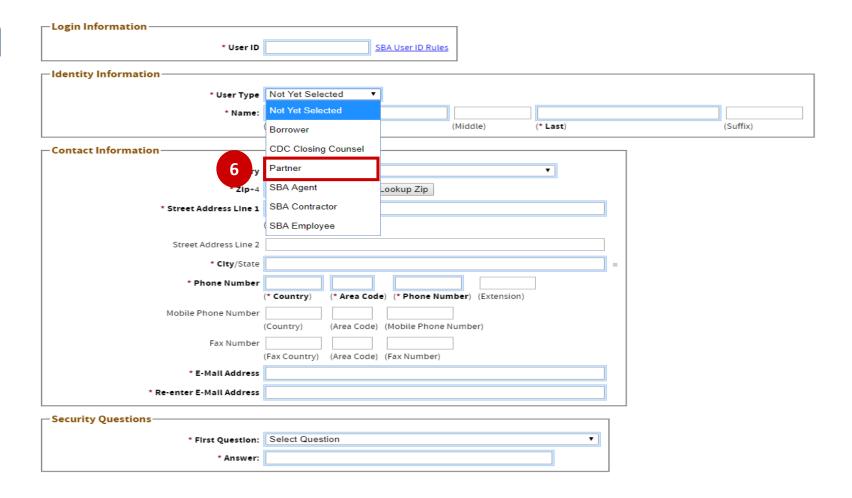

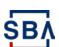

## **Instructions**

- 7. Fill in your name

  First and last are required, middle name
  - First and last are required, middle name is optional
- 8. Fill in your Date of Birth

  Your DOB must be filled out in the format of

  mm/dd/yyyy (e.g., November 1, 1980 =

  11/01/1980)

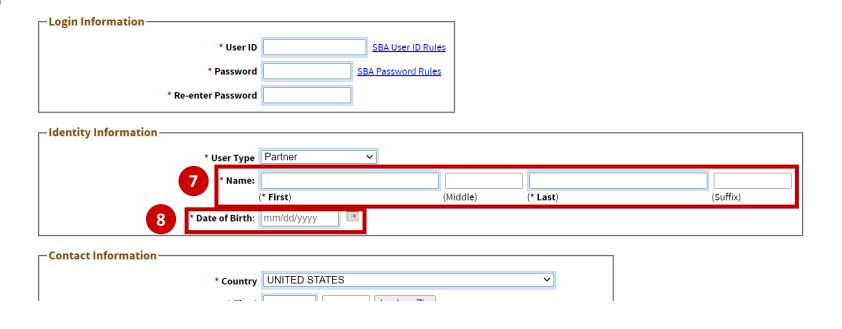

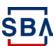

## **Instructions**

9. Fill in your street address and zip code

Use your office address

10.Press the "Lookup Zip" button.

This will populate the "City/State" field, so you will no longer need to fill in that portion

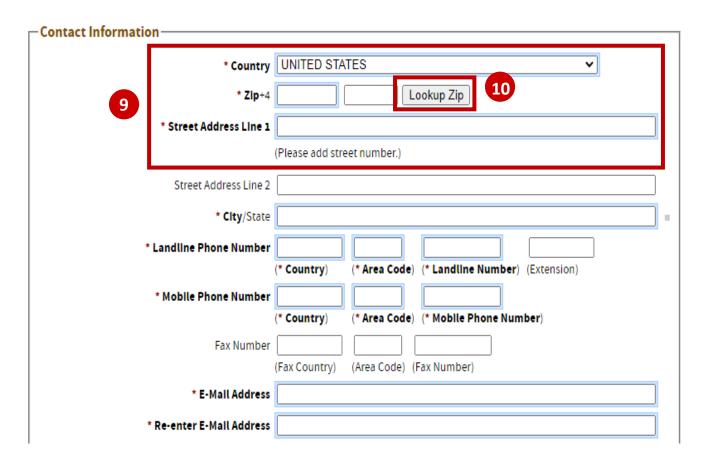

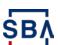

The red dots correspond to the numbered instructional step on the left side of the screen

#### **Instructions**

11. Enter your Phone Numbers (standard and mobile)

The country code for the U.S. is 1. Include a hyphen in the 7-digit phone number. If you are only using your cell phone, put your mobile number under both landline and mobile

12. Enter your email address

Your mobile number, landline number or email will be used for your two-factor authentication upon login, so you need access to your phone or email to receive your login PIN

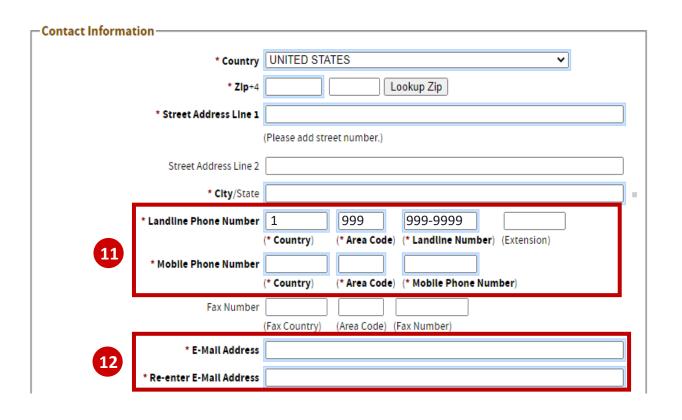

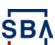

Lookup

(Note: It's possible to enter combinations that cannot be found,

such as NY as the State and 78705 as the Zip.

Spelling differences can also interfere with the search.)

# **Create Online Account in CLS**

Paged Search for Multiple Partners/Locations

14a

Partner Information

Headquarters Location ID

#### **Instructions**

- 13. Enter your organization's Location ID. If you do not know your organization's location ID, use the "Lookup" button
- 14. Lookup Functionality:
  - a) Search for your institution's name or filter the list by selecting your **Partner Type** (e.g., Banking Institution, Broker Dealer, Investor) from the drop-down
  - b) Press the "Lookup by Name, Type, City, State, and/or Zip" button
  - c) When you find your institution in the list, copy the blue Location ID and paste it into your in-progress CLS account signup page

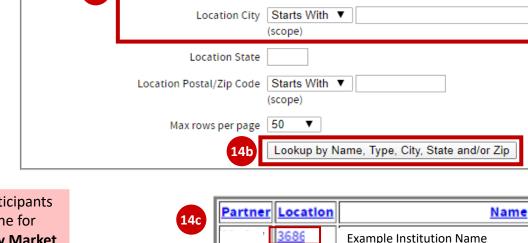

Partner Name Starts With ▼ (scope)

Partner Type Banking Institution

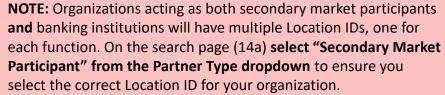

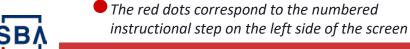

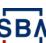

#### **Instructions**

- 15. Select your institution's
  Authorizing Official (AO) from
  the drop-down menu
- 16. If your Location ID has several AOs, you can search for a specific AO by entering their email, first name, or last name in the corresponding box and click "Lookup Lender's Authorizing Official"

**Note:** Please see the next slide for additional Authorizing Official (AO) instructions and information.

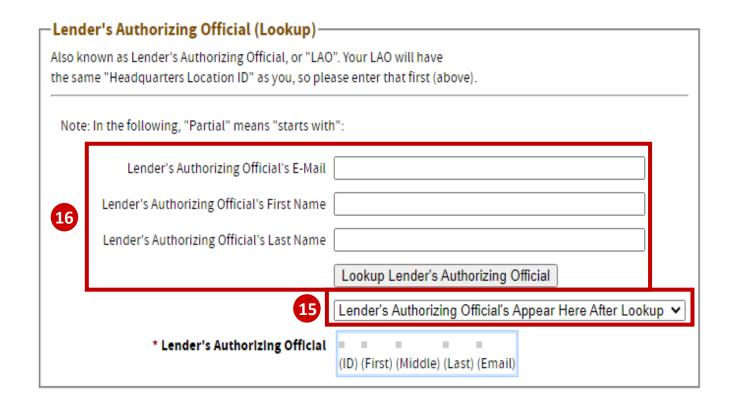

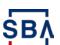

#### What is an Authorizing Official (AO)?

An Authorizing Official is responsible for reviewing and decisioning system-related requests from individuals associated with their organization's Location ID. This includes CLS account annual recertification and system role permission requests. An organization can have multiple AOs, but it must have always at least one.

#### How do we set up an AO for our Location ID?

#### **Designate First Authorizing Official:**

IMPORTANT: The first CAFS Account created associated with your organization's Location ID will automatically be assigned as your organization's first Authorizing Official.

#### **Assign Additional Authorizing Official(s):**

- Send an email to <u>cls@sba.gov</u> with subject "PRODUCTION Authorizing Official Approval Request."
- In the email, state that you are requesting to be an authorizing official for your Location ID (include your Location ID in the email).
- You will receive an email from <u>cls@sba.gov</u> that your account has been approved.

#### How do we remove an AO?

- Send an email to <u>cls@sba.gov</u> with subject "PRODUCTION Authorizing Official Removal Request."
- In the email, state that you are requesting to remove an authorizing official for your Location ID (include your Location ID in the email).
- You will receive an email from <a href="mailto:cls@sba.gov">cls@sba.gov</a> with next steps or change confirmation.

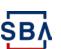

#### **Instructions**

- 17. Select three security questions from the dropdown menus that you can easily answer, and enter your answers in the appropriate boxes
- 18. Verify the Captcha by entering the text in the box

  Note: Text is case-sensitive
- 19. Click "Submit"
- 20. If there are any errors, you must correct the errors, re-write these security questions, and verify a new Captcha
- 21. You will be returned to the login page and should see a confirmation note

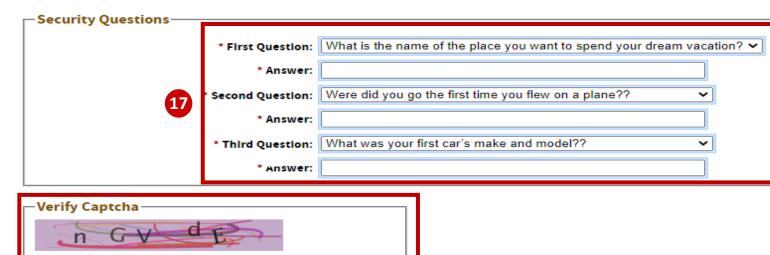

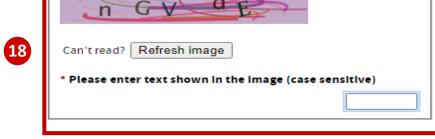

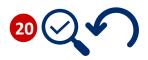

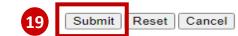

×

21

Your Security questions have been saved. Your account has been successfully created. Please log in now with the password you created.

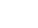

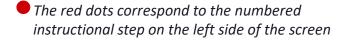

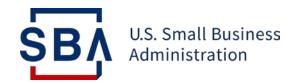

# Step 2: Authenticate Your Account

Use two-step verification to secure your account

# **Authenticate your Account**

#### **Instructions**

- Go to the Capital Access
   Financial System (CAFS) home
   page: <a href="https://caweb.sba.gov/">https://caweb.sba.gov/</a>
- Enter the credentials created during account set-up
- Check the box next to "I agree to these terms" and click "Login"
- You will be asked to authenticate using a PIN

You can receive by text, call, or email (select your preferred option). You must authenticate by PIN for your account to be considered fully active

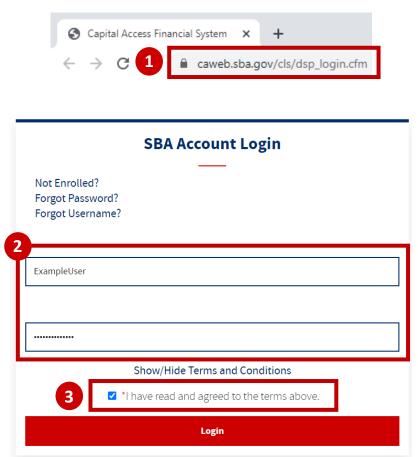

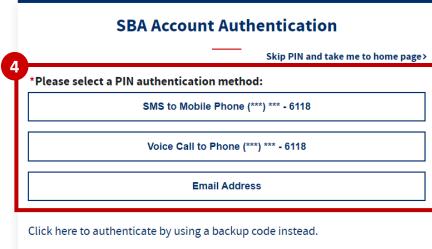

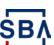

# **Authenticate your Account**

#### **Instructions**

If you do not have access to your phone/email while trying to log in, you can use a backup code by selecting "Skip PIN and take me to home page"

This will allow you to generate a backup code, but you will not have full system functionality. You will not be able to utilize the backup codes unless you have fully activated your account

- Under the person icon in the top left, select "update profile" from the dropdown
- On the profile page, you will see a box about generating backup codes. Select the "Generate Backup Codes for **Credential Authentication**" link
- A pop-up box will appear with a list of backup codes. You can download this list or copy a single backup code for use

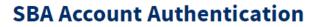

Skip PIN and take me to home page>

\*Please select a PIN authentication method:

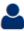

**Update Profile** Change Password

**Request Access to CAFS Systems Accessibility and Other Preferences** Application Menu (Wide / Traditional) **Backup Codes:** 

We will give you 7 backup codes to use when no other authentication methods are available.

Please keep the codes in a safe place.

**Generate Backup Codes for Credential Authentication.** 

4xanEM

hY2rA9

K7EF4i m5W11j

VQYp3c

FAvm2H

d4Assn

Download backup codes

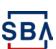

The red dots correspond to the numbered instructional step on the left side of the screen

# **Authenticate your Account**

#### **Instructions**

- Log out of your account
- 10. Log back into your account, and this time when it requests your PIN, select "Click here to authenticate by using a backup code instead"
- 11. Enter one of your generated backup codes and press the "verify backup code" button
- 12. You are now fully logged into the system!

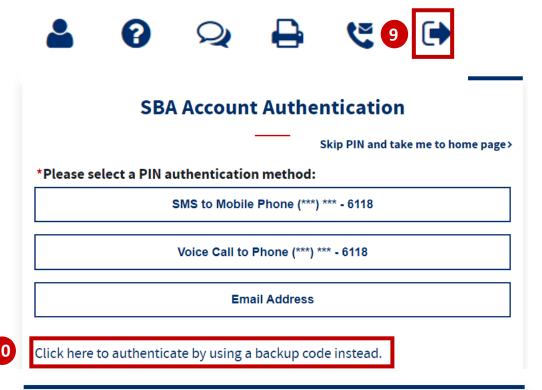

|    | SBA Account Authentication                                          |                                    |  |  |  |  |  |
|----|---------------------------------------------------------------------|------------------------------------|--|--|--|--|--|
|    | <back< th=""><th>Skip PIN and take me to home page&gt;</th></back<> | Skip PIN and take me to home page> |  |  |  |  |  |
| 11 | *Enter one your backup<br>Backup Code                               | codes:  Verify Backup Code         |  |  |  |  |  |

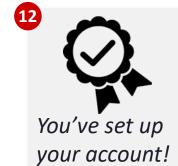

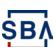

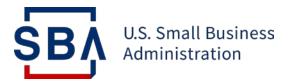

# Step 3: Request Access to Systems

**Obtaining Appropriate System Permissions** 

## **Instructions**

- Log into your CAFS account
- Hover over the person icon in the top right corner and select "Request Access to CAFS Systems"

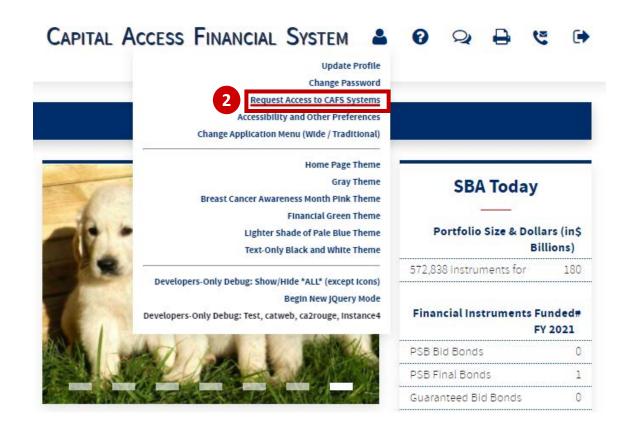

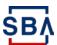

#### **Instructions**

On the next page, find the "FTA Portal" folder and click the icon to view role options

#### Capital Access Financial System - System Selection

- Please click the system folder icon to open the role/sub role.
- Please limit role requests to a few systems at a time, not all.
- Important: when a section is opened, click the "Clear Content" link if you do not want any role/sub role to be requested for the system.
- There is a limit of 500 text and check boxes to be submitted.

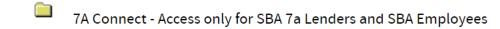

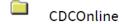

**Code Tables** 

Electronic Lending - Origination (ETRAN)

Electronic Lending - Servicing (ETRAN)

**FMLP Online** 

FTA Portal (Some roles exist)

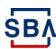

#### **Instructions**

- 4. Select checkboxes for any role(s) applicable for your job
  - See the FTA Portal User Application Matrix here for descriptions of application access based on role
- 5. Enter your Location ID in the box

  See step 13 on slide 11 for instructions to find your
  Location ID using the lookup function
- 6. Scroll to the bottom of the page and press "Submit"
- You will receive an email that your account has been updated NOTE: THIS IS NOT AN APPROVAL FOR ACCESS
- 8. After the access is approved by your organization's AO, the SBA Program Office, and the CLS security team, you will receive an email from cls@sba.gov
- If you do not receive this email, contact <u>cls@sba.gov</u> or the Call Center at (833) 572-0502
  - The red dots correspond to the numbered instructional step on the left side of the screen

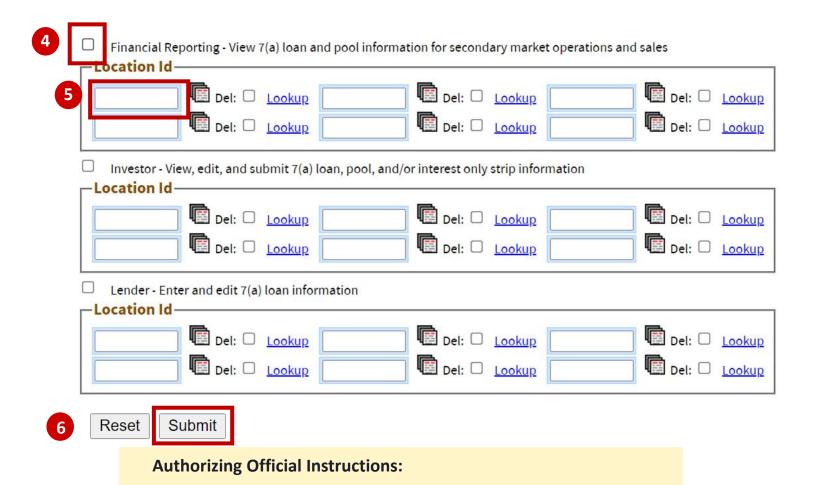

Role requests will enter your review queue under Level I

Authorization, just as account creation requests do. Please view

slide 16 for instructions to access the Security system review queue.

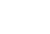

# **FTA Access Matrix**

# Application Access Based on User Role in CAFS

- The Financial Reporting role is exclusively for use by media organizations (e.g., Bloomberg, WSJ)
- Access requests for roles not applicable to your institution's Location ID will be rejected
- Users can select more than role as applicable, however Lender/Originator access can not be comingled with Secondary Market access

|                                                                | Lender | Originator | Pool<br>Assembler<br>(Official) | Pool<br>Assembler<br>(Manager) | Broker<br>Dealer | Investor     | Financial<br>Reporting<br>(For Media Only) |
|----------------------------------------------------------------|--------|------------|---------------------------------|--------------------------------|------------------|--------------|--------------------------------------------|
| 1502 Gateway<br>(replaces 1502 Connection<br>& 1502 Dashboard) | ✓      |            |                                 |                                |                  |              |                                            |
| PSU Online                                                     |        |            | $\checkmark$                    | $\checkmark$                   |                  |              |                                            |
| LoanList                                                       | ✓      | ✓          | ✓                               | ✓                              | ✓                | ✓            | ✓                                          |
| Factor Pages                                                   |        |            | $\checkmark$                    | $\checkmark$                   | $\checkmark$     | $\checkmark$ | ✓                                          |
| Settlement Express                                             | ✓      |            |                                 |                                | ✓                |              |                                            |
| Customer Service<br>Online Request                             | ✓      |            |                                 |                                |                  |              |                                            |

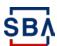

# **What Happens Next?**

Your request will go through two levels of approval:

- Level I Authorization: Reviewed by your selected Authorizing Official (AO).

  See the next slide for review instructions catered to AOs.

  Note: If you are the first user signing up under your Location ID, SBA will provide this Authorization approval.
- Level II Authorization: Reviewed by SBA.
   You will receive notice of final approval via email to the address provided during sign-up.

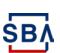

# **Authorizing Official Request Review**

#### **Instructions**

- Under the "Admin" tab on your CAFS home page, select "Security"
- In the left-hand navigation bar, select "Level I Authorization" to view open role requests for your Location ID
- Review each request and select "Approve" or "Decline" beneath each request
- Press "Save" at the top or bottom of the page to save your selections

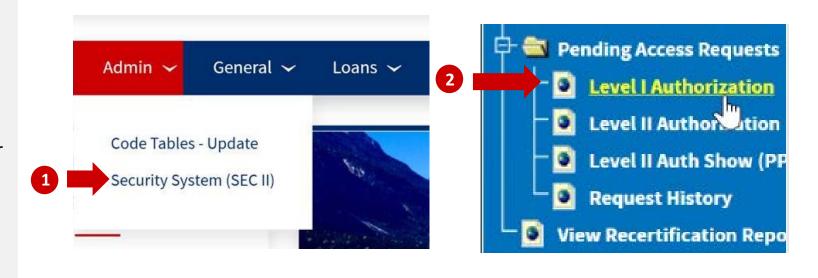

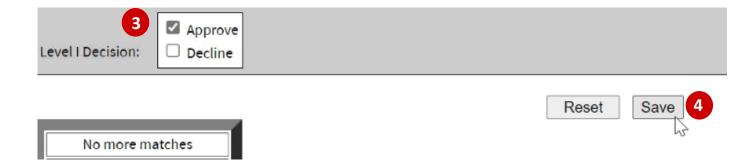

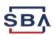

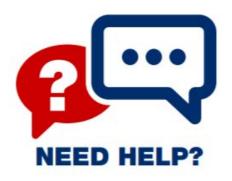

Contact the Capital Access Login System at <a href="CLS@SBA.gov">CLS@SBA.gov</a> or find program information on the <a href="FTA Wiki">FTA Wiki</a>.

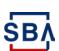